In caso di assenze programmate, ogni utente può dal proprio profilo delegare un suo collega di ufficio alla gestione dei propri protocolli.

### **Impostare la delega**

Dalla barra dei menù, entrare nelle **Impostazioni** e selezionare Gestisci il tuo Profilo.

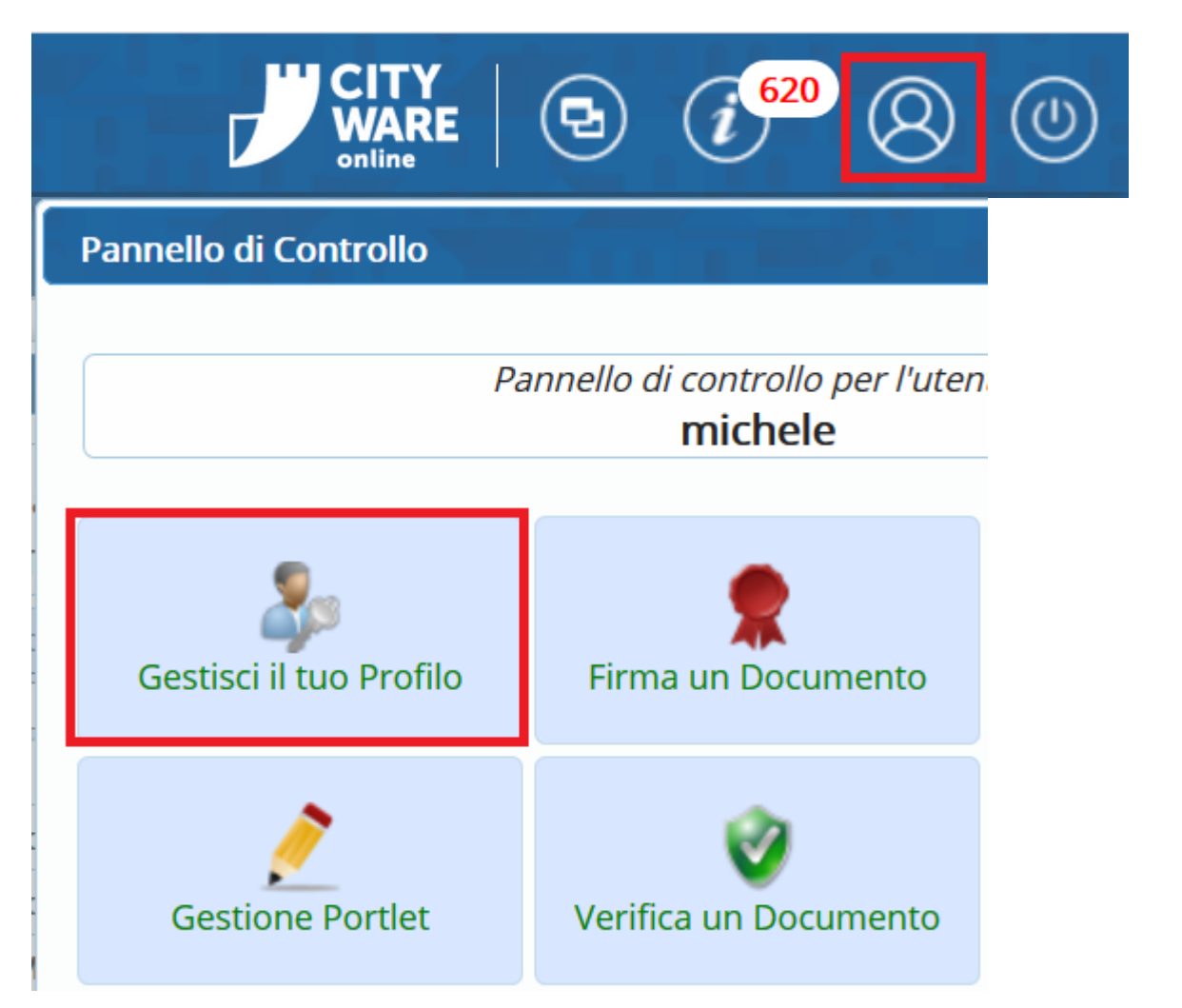

Dal pannello del proprio profilo, scegliere **Deleghe Iter**.

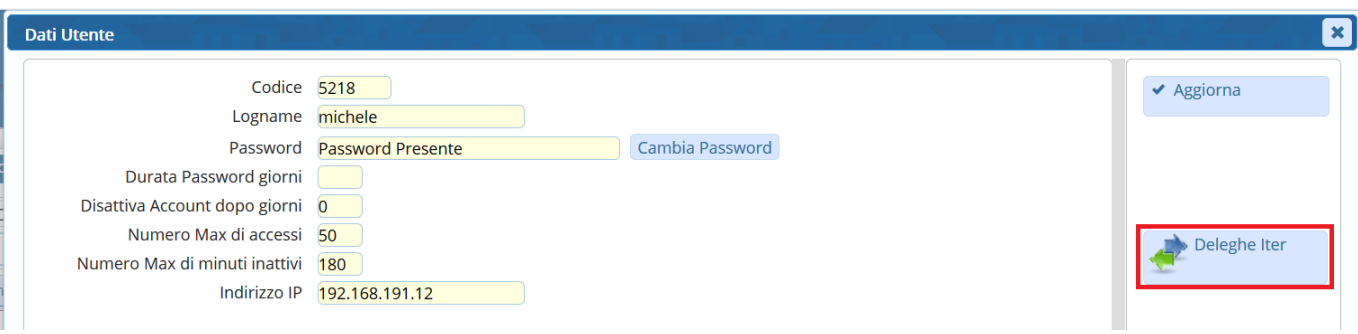

#### Cliccare **Nuovo** e selezionare l'ufficio per il quale si vuole impostare la delega.

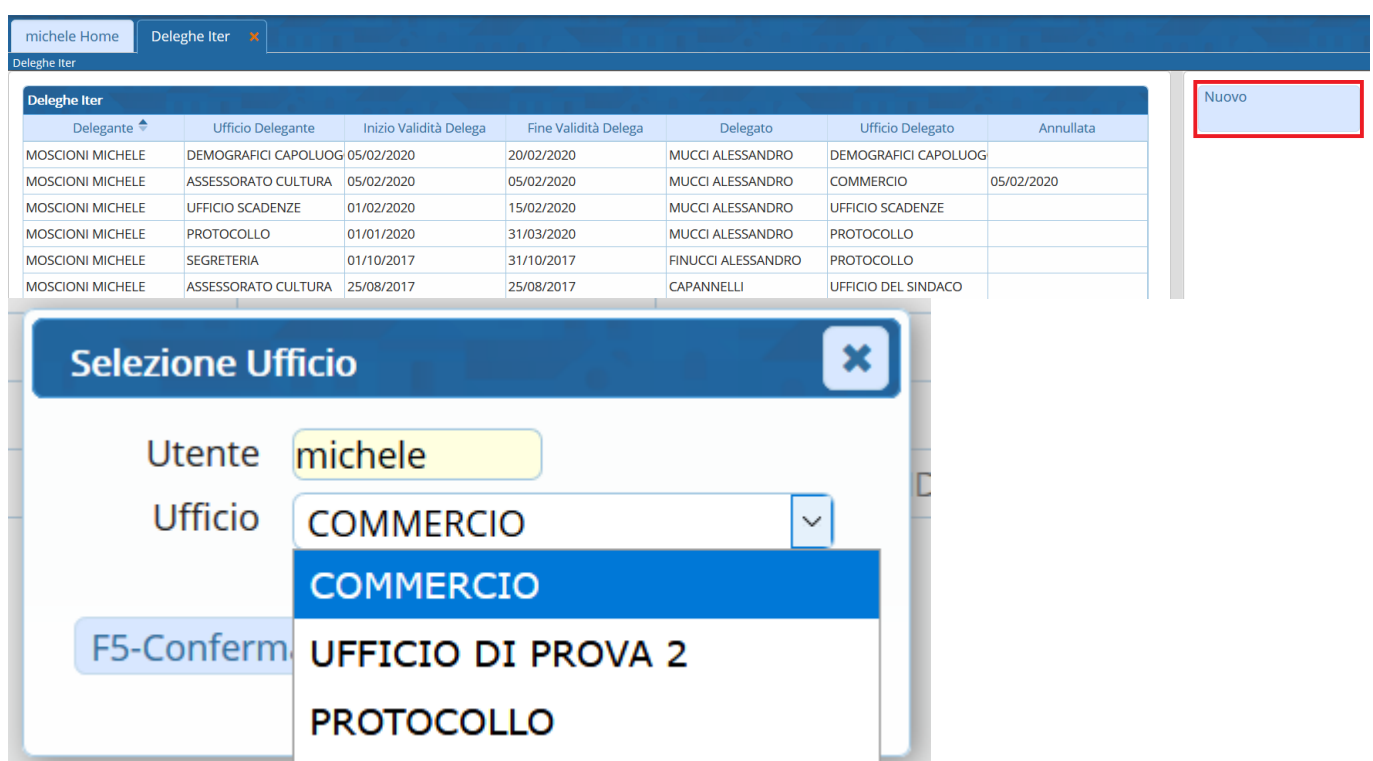

Indicare negli appositi campi l'utente delegato e il relativo ufficio di appartenenza, le date inizio e fine validità.

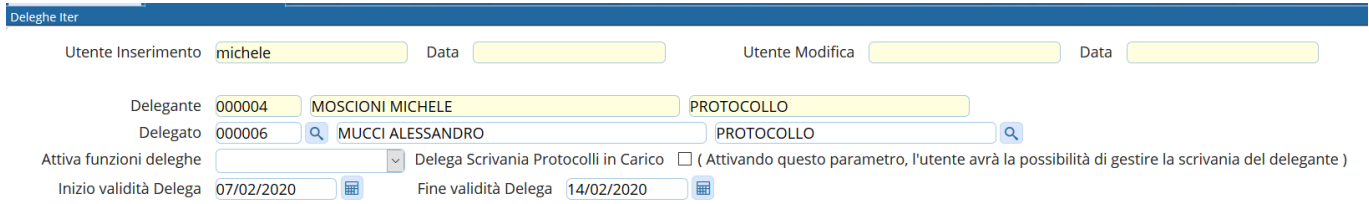

In Attiva funzioni deleghe scegliere dal menù a tendina la delega per il Protocollo. Spuntare la voce Delega Scrivania Protocolli in Carico se si vuole permettere al delegato di gestire anche i protocolli già presenti sulla propria scrivania e non ancora lavorati.

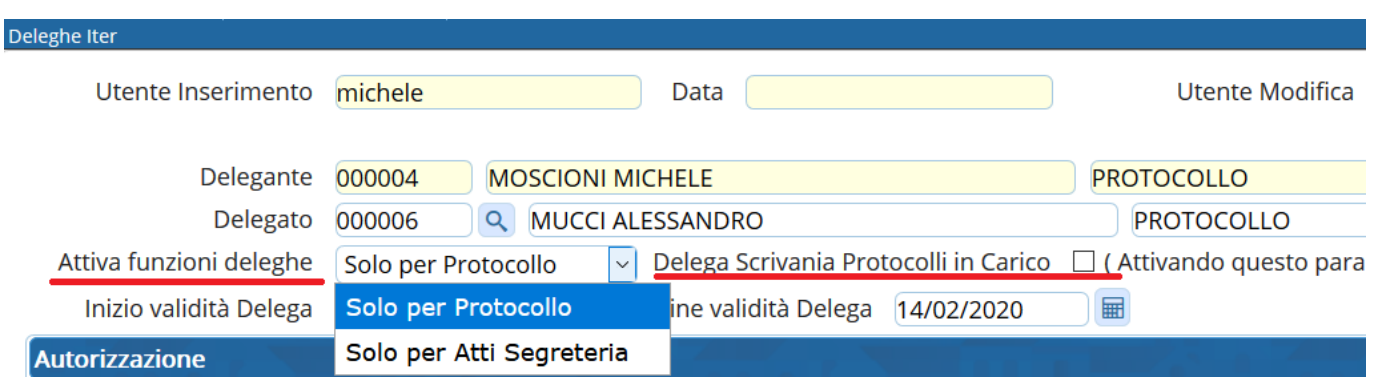

**NB**: Se non si attiva la voce Delega Scrivania Protocolli in Carico , non potranno essere gestiti dal delegato i protocolli/documenti da firmare.

L'operazione deve essere ripetuta per ogni ufficio di appartenenza.

## **Gestire i protocolli delegati**

L'utente **DELEGATO** troverà sulla propria scrivania **una copia** dei protocolli assegnati/trasmessi al delegante.

Sono indicati con il simbolo(busta verde se in gestione) o con il simbolo(busta bianca se per conoscenza) e il fumetto come in figura:

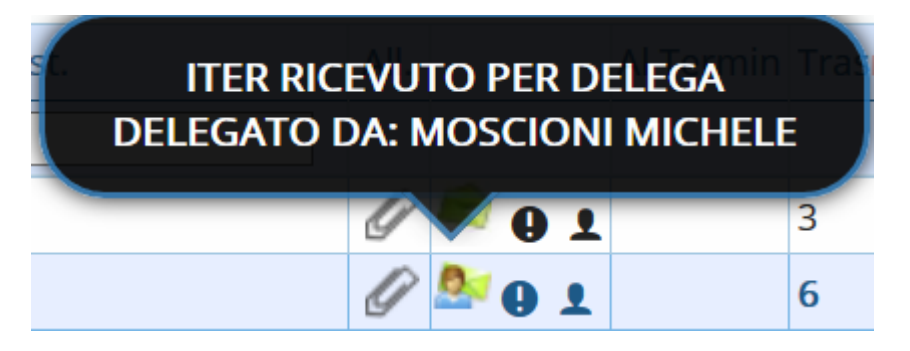

Il delegato gestisce normalmente i protocolli che ha ricevuto in copia.

Il **DELEGANTE** troverà sulla propria scrivania i protocolli delegati durante la sua assenza, individuati

2

2

conlo stesso simbolo **of the contract of the contract of the contract of the contract of the contract of the contract of the contract of the contract of the contract of the contract of the contract of the contract of the** 

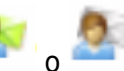

Un fumetto indica se il protocollo in questione è stato: letto (busta aperta),

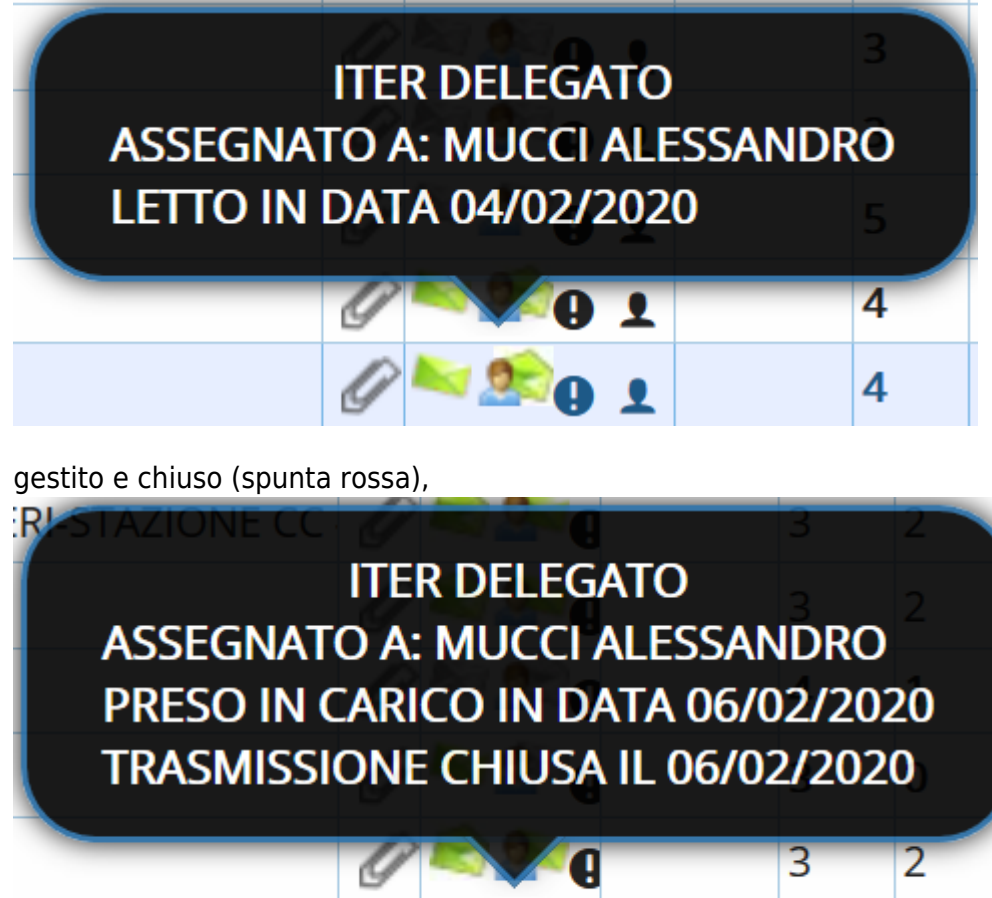

#### oppure non gestito (busta chiusa)

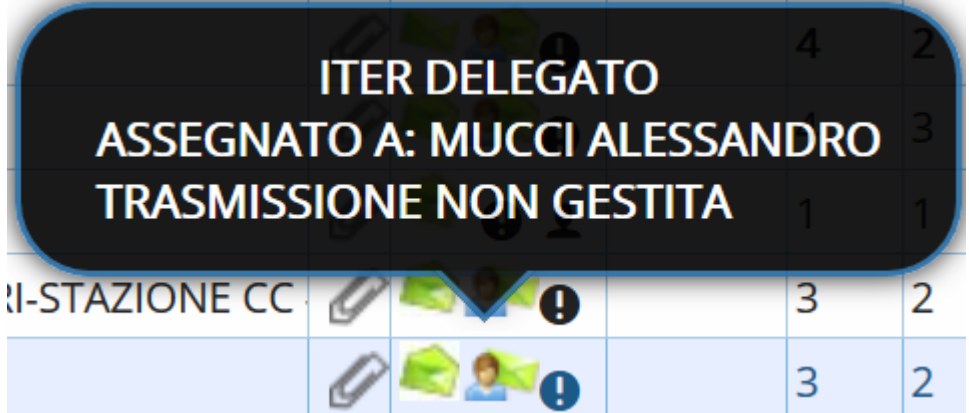

# **Gestire la scrivania del delegante**

From: <https://wiki.nuvolaitalsoft.it/> - **wiki**

Permanent link: **<https://wiki.nuvolaitalsoft.it/doku.php?id=guide:protocollo:deleghe&rev=1581334321>**

Last update: **2020/02/10 11:32**

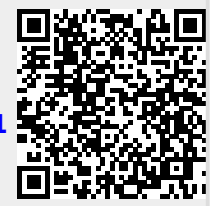